# **General Description**

The MAX9744 evaluation kit (EV kit) is a fully assembled and tested circuit board that contains the MAX9744 highly efficient 2 x 20W Class D stereo speaker amplifier. The MAX9744 EV kit also includes Windows® 98SE/2000/XP-compatible software that provides a simple graphical user interface (GUI) for exercising the MAX9744's features.

The MAX9744 evaluation system (EV system) includes a MAX9744 EV kit and a Maxim CMAXQUSB serialinterface board.

The CMAXQUSB board connects to a PC's USB port and allows the transfer of I2C commands to the MAX9744 EV kit.

Windows is a registered trademark of Microsoft Corp.

### **Features**

- ♦ **20W Stereo Output (at 10% THD+N, RL = 4**Ω**, VCC = 13V)**
- ♦ **Wide Power-Supply Operation (4.5V to 14V)**
- ♦ **Integrated Volume Control (I2C or Stand-Alone Operation)**
- ♦ **Optional Control Through USB**
- ♦ **Proven PCB Layout for Thermal Performance and EMC**
- ♦ **Windows 98SE/2000/XP-Compatible Evaluation Software**
- ♦ **Fully Assembled and Tested**

### **Ordering Information**

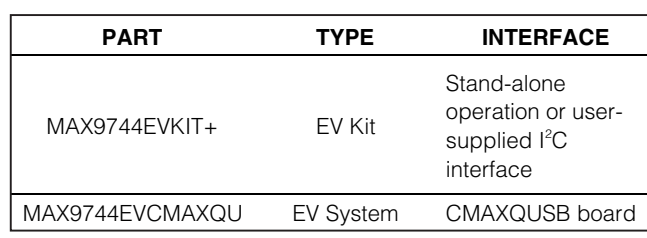

+Denotes lead-free and RoHS compliant.

**Note:** The MAX9744 EV kit software is included with the MAX9744 EV kit but is designed for use with the complete EV system. The EV system includes both the Maxim CMAXQUSB board and the EV kit. If the Windows software will not be used, the EV kit board can be purchased without the Maxim CMAXQUSB board.

### **Component Lists**

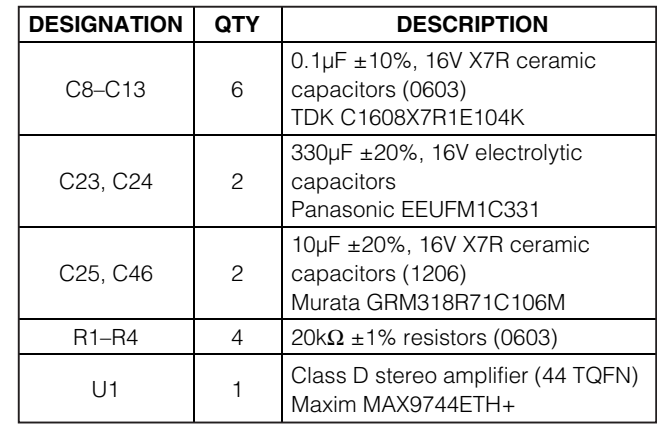

#### **MAX9744 EV System**

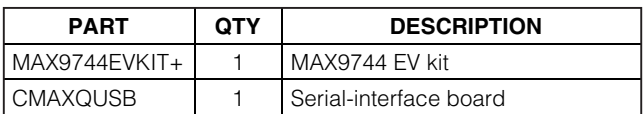

#### **MAX9744 EV Kit**

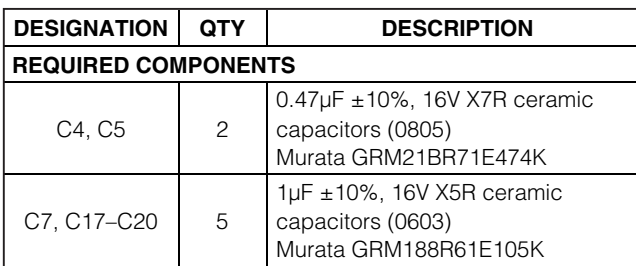

**MAXIM** 

**\_\_\_\_\_\_\_\_\_\_\_\_\_\_\_\_\_\_\_\_\_\_\_\_\_\_\_\_\_\_\_\_\_\_\_\_\_\_\_\_\_\_\_\_\_\_\_\_\_\_\_\_\_\_\_\_\_\_\_\_\_\_\_\_ Maxim Integrated Products 1**

**For pricing, delivery, and ordering information, please contact Maxim Direct at 1-888-629-4642, or visit Maxim's website at www.maxim-ic.com.**

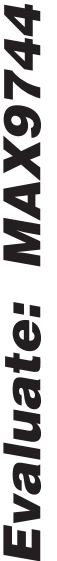

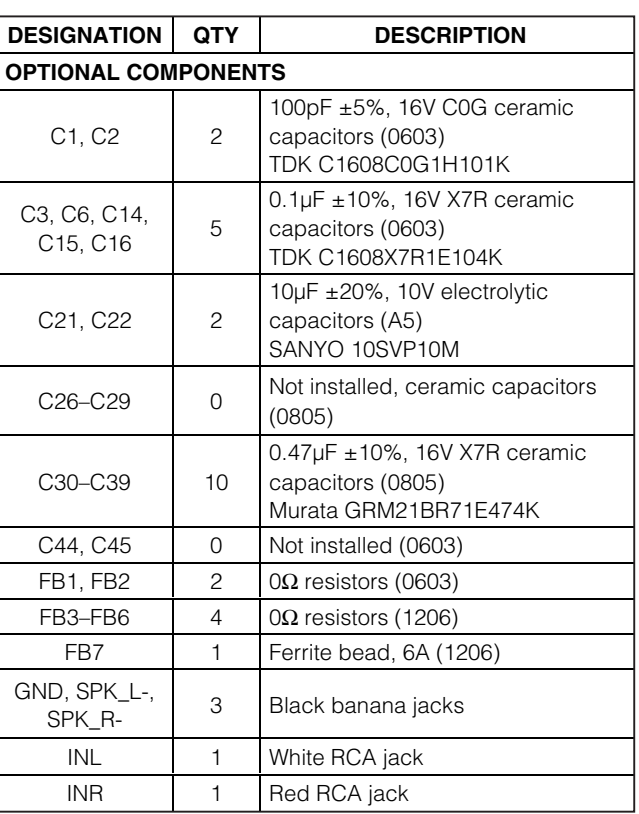

### **Component Lists (continued)**

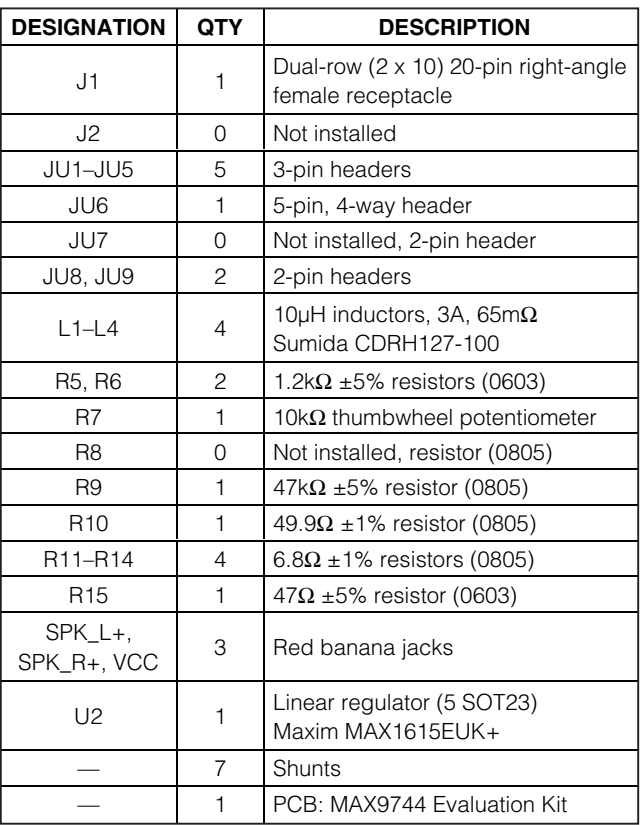

# **Component Suppliers**

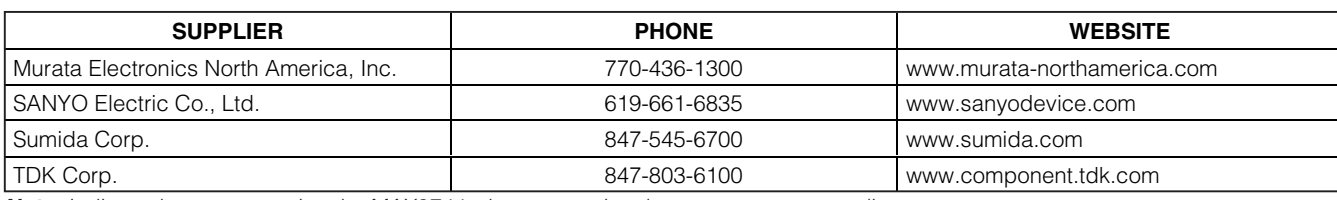

**Note:** Indicate that you are using the MAX9744 when contacting these component suppliers.

### **MAX9744 EV Kit Files**

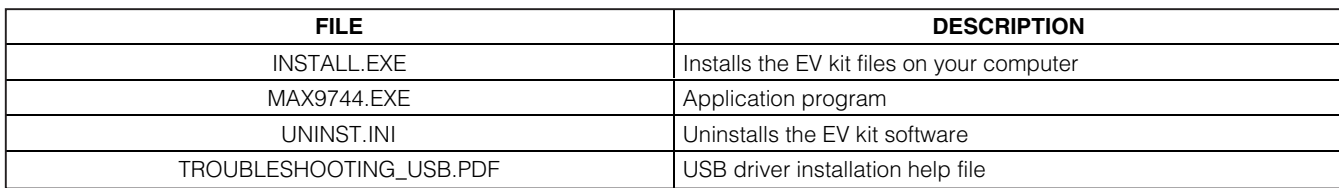

### **Quick Start (for EV Kit Stand-Alone Operation)**

#### **Recommended Equipment**

Before beginning, the following equipment is needed:

- MAX9744 EV kit
- One 12V, 5A power supply
- Stereo audio source (i.e., CD player)
- A pair of  $4\Omega$  (or 8 $\Omega$ ) loudspeakers

#### **Procedure**

- 1) For the MAX9744 EV kit, make sure the shunts of all jumpers are in the following default positions:
	- JU1: (2-3) Thumbwheel potentiometer controls speaker volume
	- JU2: (2-3) I<sup>2</sup>C interface disabled
	- JU3: (2-3) I2C interface disabled
	- JU4: (1-2) Normal operation (powered up)
	- JU5: (2-3) Normal operation (not muted)
	- $JU6: (1-2)$  FFM mode with  $fSW = 300kHz$
	- JU8: (Open) No terminator for SYNC\_IN pad
	- JU9: (Open) Classic PWM modulation
- 2) Turn the thumbwheel potentiometer clockwise all the way to minimize speaker volume.
- 3) Connect the left and right speakers across the SPK\_L+/SPK\_L- and SPK\_R+/SPK\_R- banana jacks, respectively.
- 4) Connect the positive terminal of the 12V power supply to the VCC banana jack, and the ground terminal of the power supply to the GND banana jack.
- 5) Connect the audio source to the INL and INR RCA jacks.
- 6) Turn on the audio source, then turn on the power supply.
- 7) Turn the thumbwheel potentiometer counterclockwise to increase the volume; the audio signal should be audible in the speakers.

## **Quick Start (for EV System)**

#### **Recommended Equipment**

Before beginning, the following equipment is needed:

• The MAX9744 EV system:

MAX9744 EV kit Maxim CMAXQUSB board USB cable (included with CMAXQUSB)

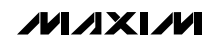

- One 12V, 5A power supply
- Stereo audio source (i.e., CD player)
- A pair of  $4\Omega$  (or 8 $\Omega$ ) loudspeakers
- A user-supplied Windows 98SE/2000/XP PC with a spare USB port

**Note:** In the following section, software-related items are identified by bolding. Text in **bold** refers to items directly from the EV kit software. Text in **bold and underlined** refers to items from the Windows operating system.

#### **Procedure**

- 1) Visit **www.maxim-ic.com/evkitsoftware** to download the latest version of the EV kit software, 9744Rxx.ZIP. Save the EV kit software to a temporary folder and uncompress the ZIP file.
- 2) Install the EV kit software on your computer by running the INSTALL.EXE program inside the temporary folder. The program files are copied and icons are created in the Windows **Start | Programs** menu.
- 3) On the CMAXQUSB board, ensure that the shunt of JU1 is in the 3.3V position.
- 4) Enable the I2C pullup resistors on the CMAXQUSB board by setting the DIP switches at SW1 to the on position.
- 5) For the MAX9744 EV kit, make sure the shunts of all jumpers are in the following default positions:

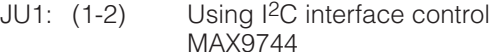

- $JU2: (1-2)$   $ADD1 = 1$
- $JU3: (1-2)$   $ADD2 = 1$
- JU4: (1-2) Normal operation (powered-up)
- JU5: (2-3) Normal operation (not muted)
- $JU6: (1-2)$  FFM mode with  $fSW = 300kHz$
- JU8: (Open) No terminator for SYNC\_IN pad
- JU9: (Open) Classic PWM modulation
- 6) Carefully connect the boards by aligning the MAX9744 EV kit's 20-pin connector with the CMAXQUSB board's 20-pin connector. Gently press them together. The two boards should be flush against each other.
- 7) Connect the left and right speakers across the SPK\_L+/SPK\_L- and SPK\_R+/SPK\_R- banana jacks, respectively.
- 8) Connect the positive terminal of the 12V power supply to the VCC banana jack, and the ground terminal of the power supply to the GND banana jack.

- iacks.
- 10) Turn on the audio source, then turn on the power supply.
- 9) Connect the audio source to the INL and INR RCA<br>
jacks.<br>
10) Turn on the audio source, then turn on the power<br>
supply.<br>
11) Connect the USB cable from the PC to the<br>
CMAXQUSB board. A **Building Driver Database**<br>
window 11) Connect the USB cable from the PC to the CMAXQUSB board. A **Building Driver Database** window should pop up in addition to a **New Hardware Found** message if this is the first time this board is connected to the PC. If you do not see a window that is similar to the one described above after 30s, try removing the USB cable from the CMAXQUSB and reconnect it. Administrator privileges are required to install the USB device driver on Windows 2000 and XP. Refer to the TROU-BLESHOOTING\_USB.PDF document included with the software if you have any problems during this step.
	- 12) Follow the directions of the **Add New Hardware Wizard** to install the USB device driver. Choose the **Search for the best driver for your device** option. Specify the location of the device driver to be **C:\Program Files\MAX9744** (default installation directory) using the **Browse** button.
	- 13) Start the MAX9744 EV kit software by opening its icon in the **Start** menu.
	- 14) The EV kit software automatically detects the MAX9744 I2C slave address and resets the MAX9744. Using the mouse to drag the **Volume Control** scroll bar to increase the volume, the audio signal should be audible in the speakers.

## **Detailed Description of Software**

The MAX9744 EV kit software provides an easy user interface (see Figure 1) to control the programmable features of the MAX9744. To start the MAX9744 EV kit software, double-click the MAX9744 EV kit icon created during installation. The user must wait approximately 2s while the MAX9744 EV kit software connects to the CMAXQUSB board.

#### **Volume Control Group Box**

Inside the **Volume Control** group box is the volume control track bar, which corresponds to the speaker volume register. By dragging the track bar, the correct I2C/SMBus write operation is generated to update the speaker volume register of the MAX9744.

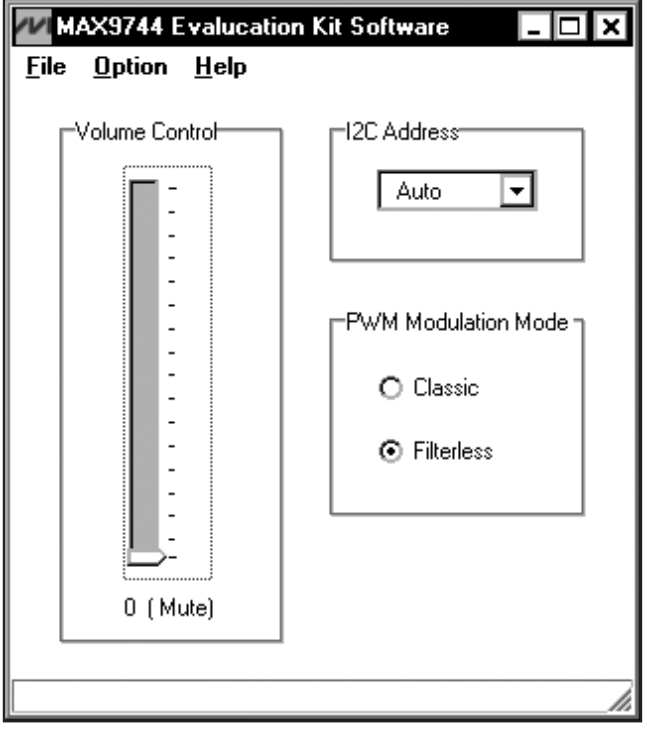

Figure 1. MAX9744 EV Kit Software GUI Window

#### **The I2C Address Group Box**

The **I2C Address** group box drop-down list selects the MAX9744's I<sup>2</sup>C slave address. If multiple devices are connected to the I2C bus, the user can use this dropdown list to manually change the device's I2C slave address according to the settings of JU2 and JU3, as shown in Table 3.

#### **PWM Modulation Mode Group Box**

The Class D modulation mode can be controlled through two radio buttons (**Classic** and **Filterless**), which represent the classic PWM modulation and filterless PWM modulation.

# **Detailed Description of Hardware**

The MAX9744 EV kit board provides a good thermal performance and EMC proven layout for evaluating the MAX9744. The EV kit evaluates the MAX9744ETH+.

The MAX9744 EV kit is a 2 x 20W highly efficient Class D speaker amplifier system. The EV kit can be driven by any stereo audio source. The audio input impedance is 20kΩ.

#### **MAX9744 EV Kit**

#### **MAX9744 EV Kit Stand-Alone Operation**

The MAX9744 EV kit can be operated without the CMAXQUSB command module. To do so, make sure all the shunts on JU1, JU2, and JU3 are in the 2-3 position. For more information, see Tables 1 and 3. While in standalone operation mode, the user can rotate the thumbwheel potentiometer R7 to adjust the speaker volume.

### **Table 1. JU1 Function Description**

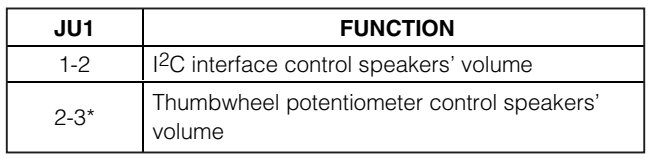

\*Default position.

Under stand-alone operation the user can use JU9 to control the modulation mode, as shown in Table 2. Remove the shunt of JU9 if using I2C/SMBus to control the EV kit.

**Power Supply** The MAX9744 EV kit board should be powered by a user-supplied DC power supply connecting to VCC and GND. The power supply voltage can range widely from 4.5V to 14V.

### **Table 2. PWM Mode Configuration Under Stand-Alone Operation**

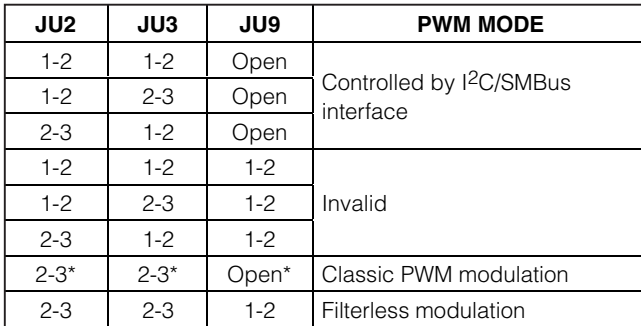

\*Default position.

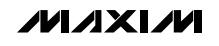

#### **MAX9744 I2C Address Selection** There are three possible I2C/SMBus addresses (see

Table 3). Note that the I2C/SMBus interface is disabled if both JU2 and JU3 are set in the default position (2-3).

**Hardware Shutdown Control**

### **Table 3. The I2C Address Configuration**

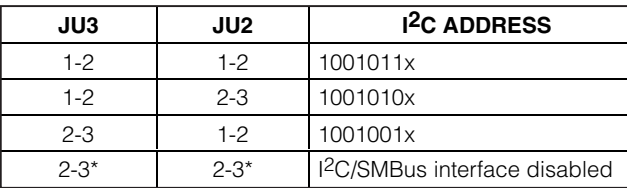

\*Default position.

Jumper JU4 controls the hardware shutdown function of the MAX9744 EV kit. This shuts down the entire MAX9744 and resets all the registers to their power-on default state. See Table 4 for shunt positions.

#### **Hardware Mute Control**

### **Table 4. Hardware Shutdown (**SHDN**) Function**

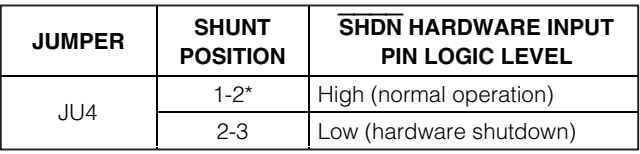

\*Default position.

Jumper JU5 controls the speaker mute function of the MAX9744 EV kit and it overrides the I2C interface setting. See Table 5 for shunt positions.

### **Table 5. Hardware Mute Function**

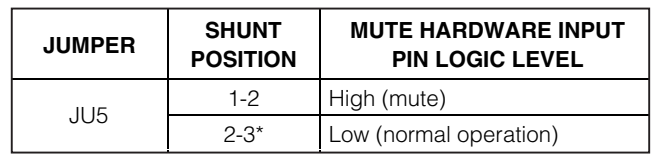

\*Default position.

#### **Modulation-Mode Control and Synchronization Input/Output**

The MAX9744 features four modulation-frequency operating modes, which include two fixed-frequency modes, one spread-spectrum mode, and one external clock mode. Table 6 shows how to use jumper JU6 to configure these four operating modes.

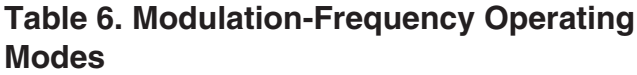

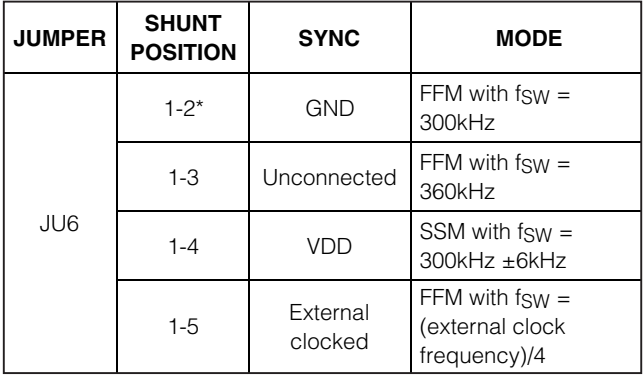

\*Default position.

When using the external clocked mode, the external clock should be applied to the SYNC\_IN pad. The MAX9744 EV kit provides a SYNC\_OUT pad to allow synchronization of multiple amplifiers. The SYNC\_IN clock should be four times the modulation frequency.

The MAX9744 EV kit also provides an option to terminate the external clock input with a  $50Ω$  resistor. See Table 7 to use this option.

#### **Table 7. External Clock Termination**

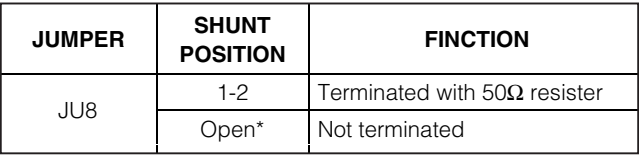

\*Default position.

#### **CMAXQUSB Command Module**

The CMAXQUSB uses a proprietary design to provide SPI- and I2C-compatible interfaces to demonstrate various Maxim devices. Maxim reserves the right to change the implementation of this module at any time with no advance notice.

#### **CMAXQUSB Power Supply**

The CMAXQUSB board provides three output voltage level options. Jumper JU1 selects the output voltage level between 5V, 3.3V, and 2.5V. Set the CMAXQUSB jumper JU1 at the 3.3V position to evaluate the MAX9744 EV kit.

#### **CMAXQUSB I2C Pullup Resistors**

The CMAXQUSB board provides an option to enable or disable the I2C pullup resistors on SDA and SCL signals. Enable the I<sup>2</sup>C pullup resistors on the CMAXQUSB board by setting the DIP switches at SW1 to the on position to evaluate the MAX9744 EV kit.

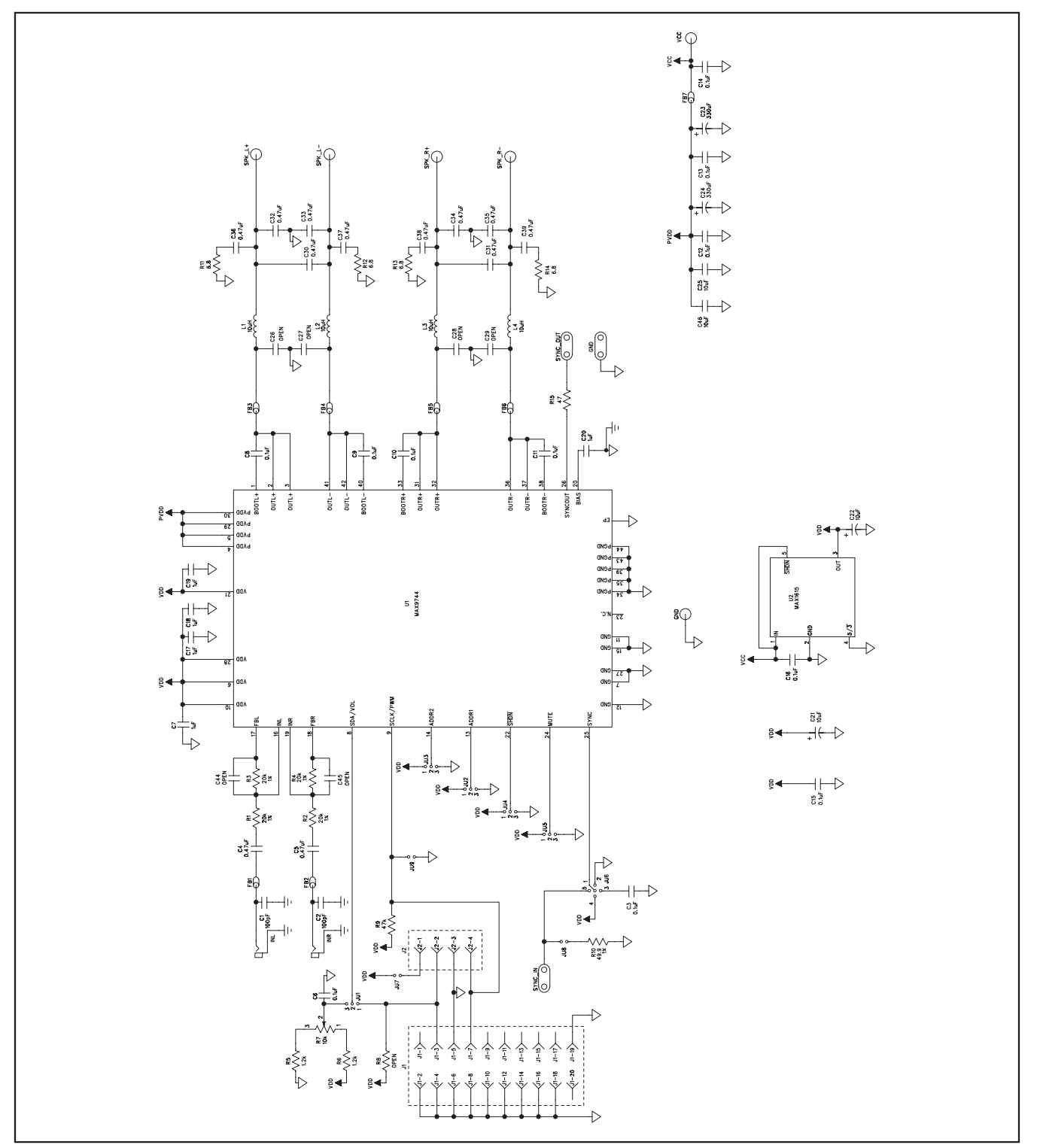

Figure 2. MAX9744 EV Kit Schematic

**MAXIM** 

**Evaluate: MAX9744**

Evaluate: MAX9744

Evaluate: MAX9744 **Evaluate: MAX9744**

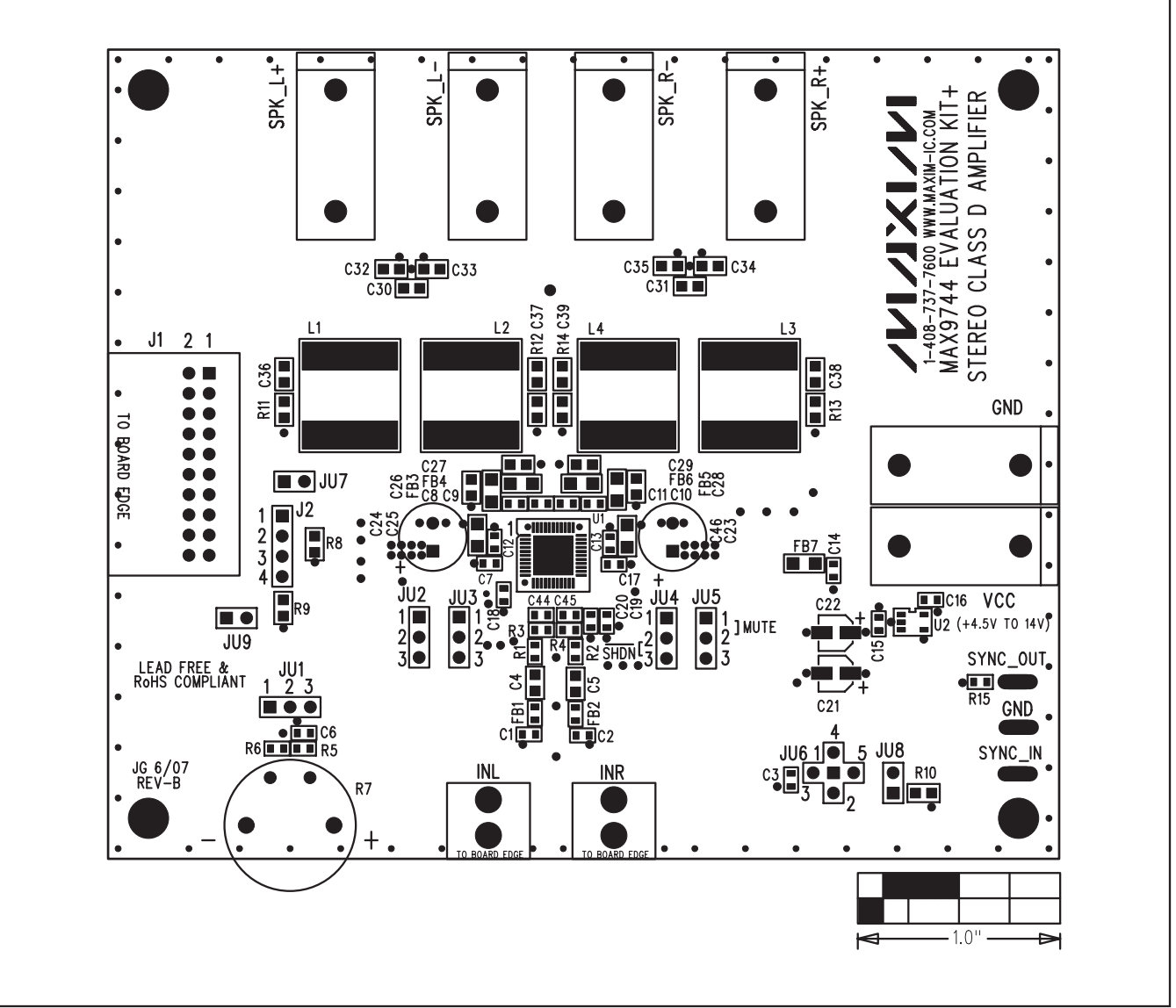

Figure 3. MAX9744 EV Kit Component Placement Guide—Component Side

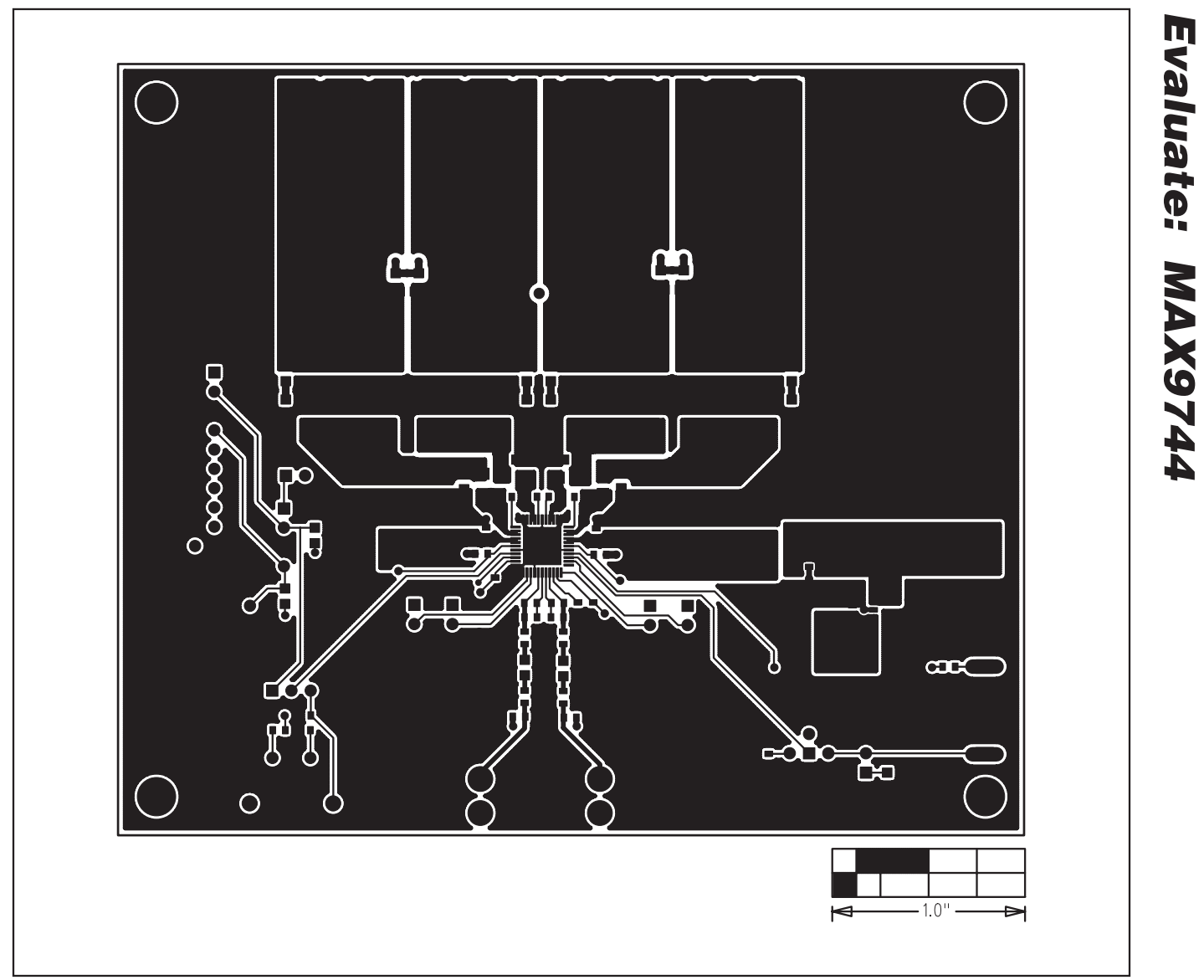

Figure 4. MAX9744 EV Kit PCB Layout—Component Side

**Evaluate: MAX9744**

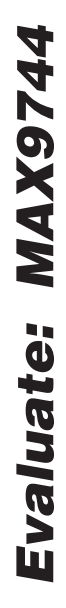

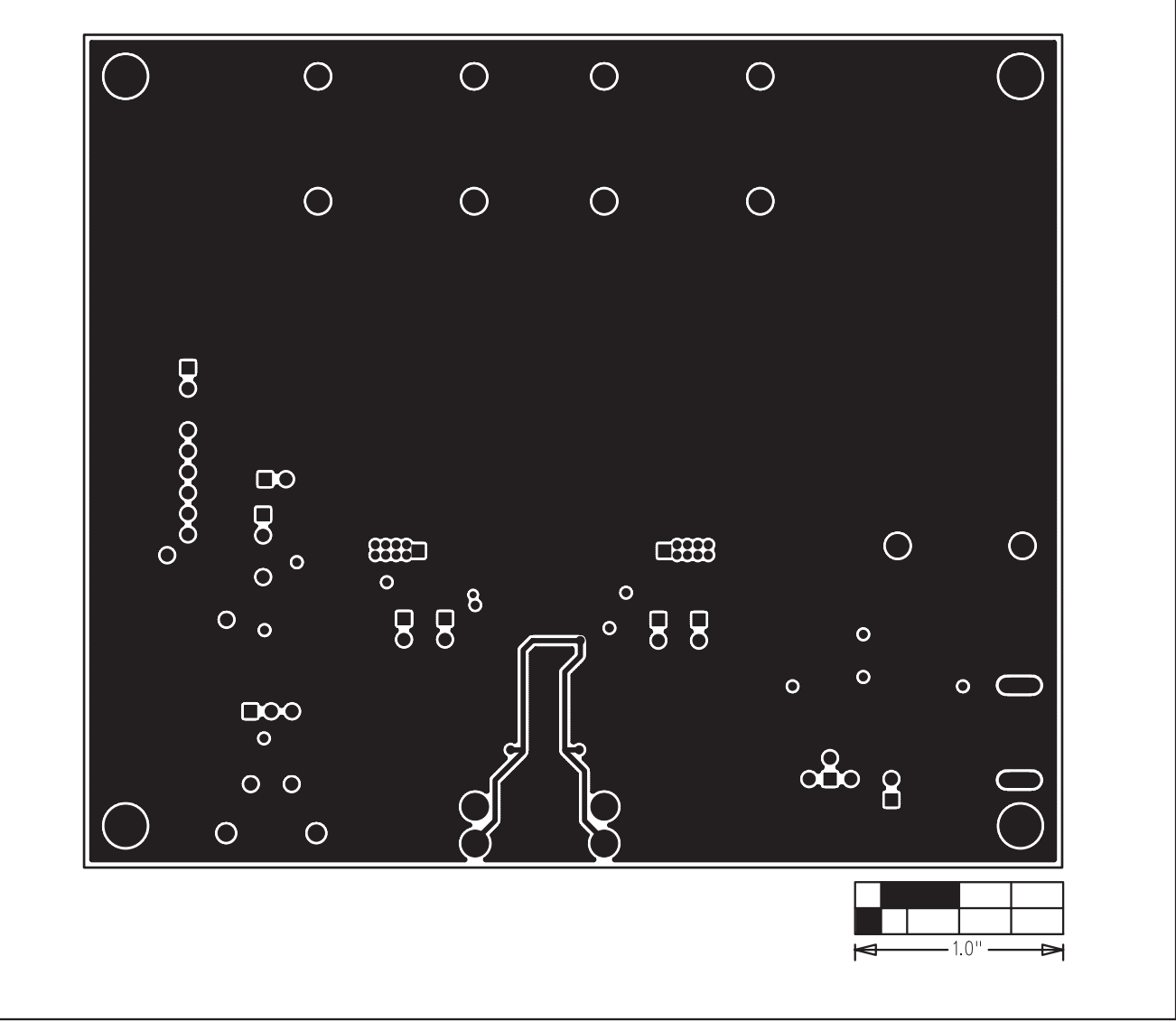

Figure 5. MAX9744 EV Kit PCB Layout—Layer 2 (GND)

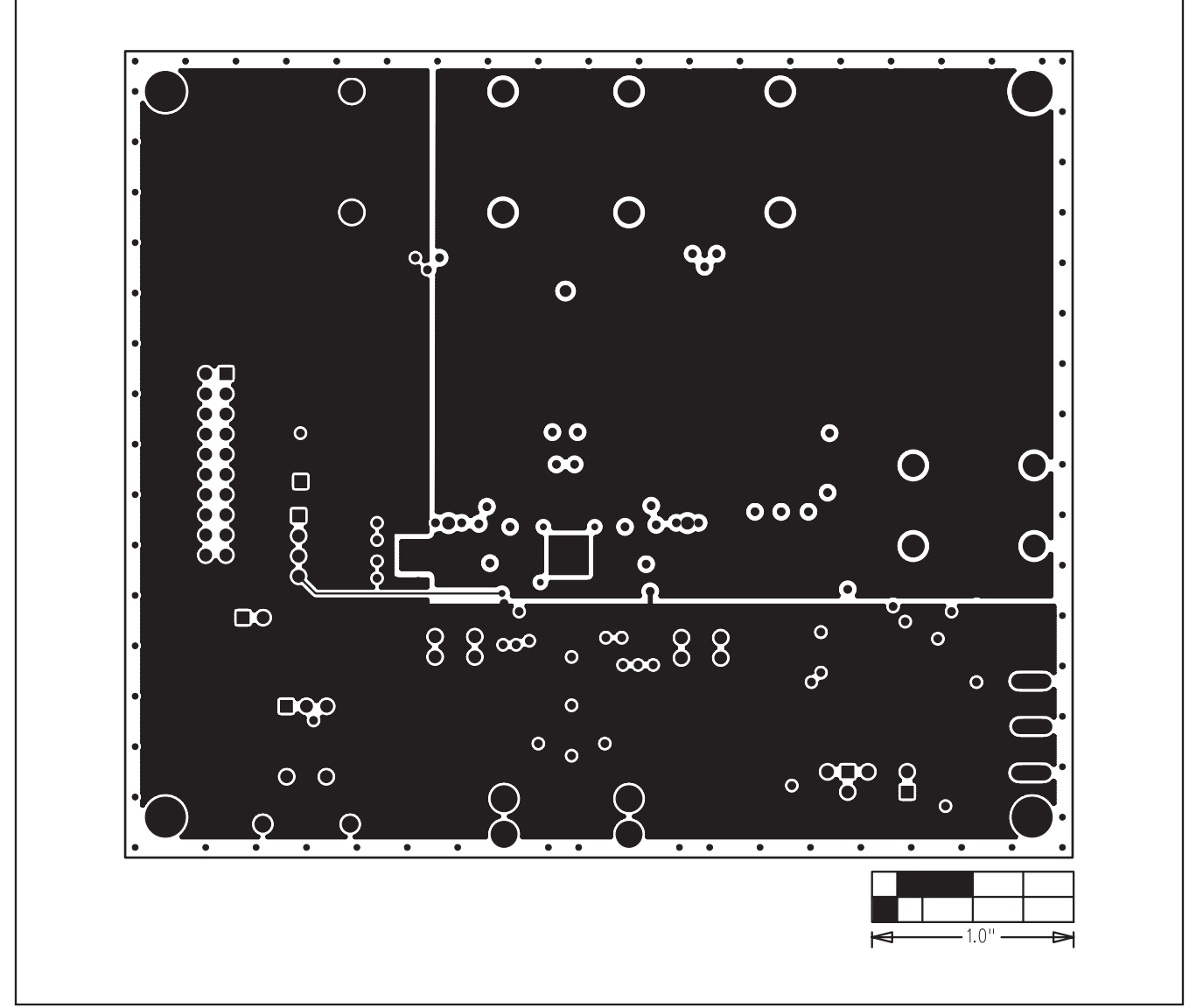

Figure 6. MAX9744 EV Kit PCB Layout—Layer 3 (Power)

**Evaluate: MAX9744**

Evaluate: MAX9744

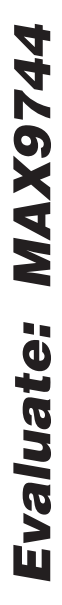

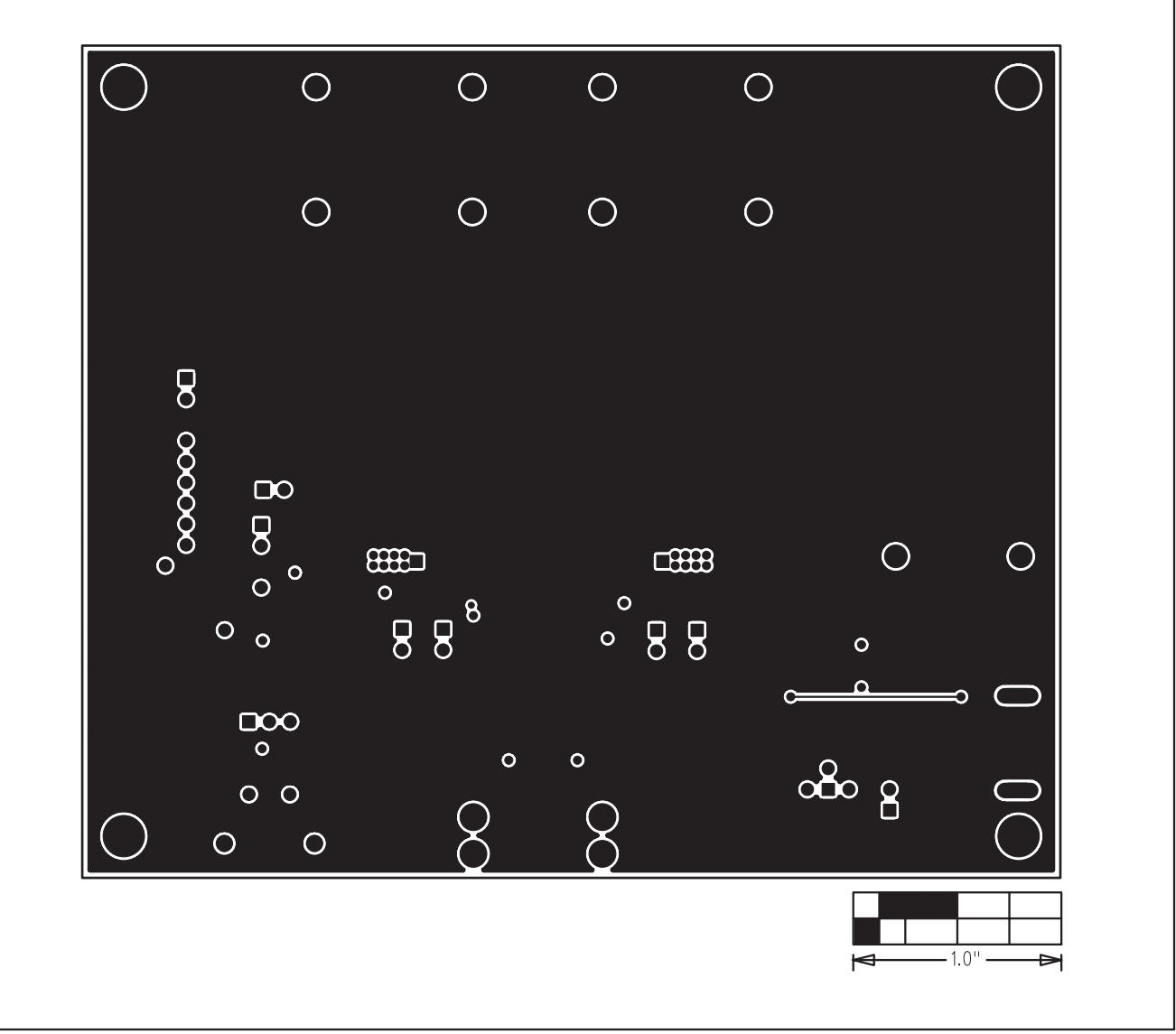

Figure 7. MAX9744 EV Kit PCB Layout—Solder Side

Maxim cannot assume responsibility for use of any circuitry other than circuitry entirely embodied in a Maxim product. No circuit patent licenses are implied. Maxim reserves the right to change the circuitry and specifications without notice at any time.

**12 \_\_\_\_\_\_\_\_\_\_\_\_\_\_\_\_\_\_\_\_Maxim Integrated Products, 120 San Gabriel Drive, Sunnyvale, CA 94086 408-737-7600**

© 2008 Maxim Integrated Products **inc. is a registered trademark of Maxim Integrated Products**, Inc.

# **X-ON Electronics**

Largest Supplier of Electrical and Electronic Components

*Click to view similar products for* [Audio IC Development Tools](https://www.x-on.com.au/category/embedded-solutions/engineering-tools/analog-digital-ic-development-tools/audio-ic-development-tools) *category:*

*Click to view products by* [Maxim](https://www.x-on.com.au/manufacturer/maxim) *manufacturer:* 

Other Similar products are found below :

[1580/5171-DEMO](https://www.x-on.com.au/mpn/that/15805171demo) [LM4935RLEVAL](https://www.x-on.com.au/mpn/texasinstruments/lm4935rleval) [LM4923LQBD](https://www.x-on.com.au/mpn/texasinstruments/lm4923lqbd) [MAX9738EVKIT+](https://www.x-on.com.au/mpn/maxim/max9738evkit) [EVAL-ADAV803EBZ](https://www.x-on.com.au/mpn/analogdevices/evaladav803ebz) [CDBWM8725-M-1](https://www.x-on.com.au/mpn/cirruslogic/cdbwm8725m1) [CDBWM8533-M-1](https://www.x-on.com.au/mpn/cirruslogic/cdbwm8533m1) [EV\\_ICS-40740-FX](https://www.x-on.com.au/mpn/tdk/evics40740fx) [SDCK3](https://www.x-on.com.au/mpn/rohm/sdck3) [PIM524](https://www.x-on.com.au/mpn/pimoroni/pim524) [DEV-17737](https://www.x-on.com.au/mpn/sparkfun/dev17737) [EVALAHNBIM69D130V01TOBO1](https://www.x-on.com.au/mpn/infineon/evalahnbim69d130v01tobo1) [1063](https://www.x-on.com.au/mpn/adafruit/1063) [TAS5756MDCAEVM](https://www.x-on.com.au/mpn/texasinstruments/tas5756mdcaevm) [TLV320ADC3101EVM-K](https://www.x-on.com.au/mpn/texasinstruments/tlv320adc3101evmk) [TLV320AIC3105EVM-K](https://www.x-on.com.au/mpn/texasinstruments/tlv320aic3105evmk) [TLV320DAC32EVM-PDK](https://www.x-on.com.au/mpn/texasinstruments/tlv320dac32evmpdk) [TPA2016D2EVM](https://www.x-on.com.au/mpn/texasinstruments/tpa2016d2evm) [TPA2035D1EVM](https://www.x-on.com.au/mpn/texasinstruments/tpa2035d1evm) [TPA2051D3YFFEVM](https://www.x-on.com.au/mpn/texasinstruments/tpa2051d3yffevm) [TPA3107D2EVM](https://www.x-on.com.au/mpn/texasinstruments/tpa3107d2evm) [TPA6120A2EVM](https://www.x-on.com.au/mpn/texasinstruments/tpa6120a2evm) [TPA6132A2EVM2](https://www.x-on.com.au/mpn/texasinstruments/tpa6132a2evm2) [MIKROE-2454](https://www.x-on.com.au/mpn/mikroelektronika/mikroe2454) [1381](https://www.x-on.com.au/mpn/adafruit/1381) [MIKROE-2477](https://www.x-on.com.au/mpn/mikroelektronika/mikroe2477) [1712](https://www.x-on.com.au/mpn/adafruit/1712) [175](https://www.x-on.com.au/mpn/adafruit/175) [1788](https://www.x-on.com.au/mpn/adafruit/1788) [PGA2505EVM](https://www.x-on.com.au/mpn/texasinstruments/pga2505evm) [LM4780TABD/NOPB](https://www.x-on.com.au/mpn/texasinstruments/lm4780tabdnopb) [2130](https://www.x-on.com.au/mpn/adafruit/2130) [2220](https://www.x-on.com.au/mpn/adafruit/2220) [EVAL-ADAU1442EBZ](https://www.x-on.com.au/mpn/analogdevices/evaladau1442ebz) [AD8273-EVALZ](https://www.x-on.com.au/mpn/analogdevices/ad8273evalz) [2341](https://www.x-on.com.au/mpn/adafruit/2341) [2342](https://www.x-on.com.au/mpn/adafruit/2342) [TPA2100P1EVM](https://www.x-on.com.au/mpn/texasinstruments/tpa2100p1evm) [TPA203XD1EVM](https://www.x-on.com.au/mpn/texasinstruments/tpa203xd1evm) [TPA2031D1EVM](https://www.x-on.com.au/mpn/texasinstruments/tpa2031d1evm) [TPA2014D1EVM](https://www.x-on.com.au/mpn/texasinstruments/tpa2014d1evm) [TPA2006D1EVM](https://www.x-on.com.au/mpn/texasinstruments/tpa2006d1evm) [DEM-PCM2912AEVM](https://www.x-on.com.au/mpn/texasinstruments/dempcm2912aevm) [TLV320AIC3204EVM-K](https://www.x-on.com.au/mpn/texasinstruments/tlv320aic3204evmk) [TLV320AIC3120EVM-U](https://www.x-on.com.au/mpn/texasinstruments/tlv320aic3120evmu) [TLV320AIC3106EVM-K](https://www.x-on.com.au/mpn/texasinstruments/tlv320aic3106evmk) [TLV320AIC3101EVM-K](https://www.x-on.com.au/mpn/texasinstruments/tlv320aic3101evmk) [PCM2906CEVM-U](https://www.x-on.com.au/mpn/texasinstruments/pcm2906cevmu) [TAS5132DDV2EVM](https://www.x-on.com.au/mpn/texasinstruments/tas5132ddv2evm) [2716](https://www.x-on.com.au/mpn/adafruit/2716)